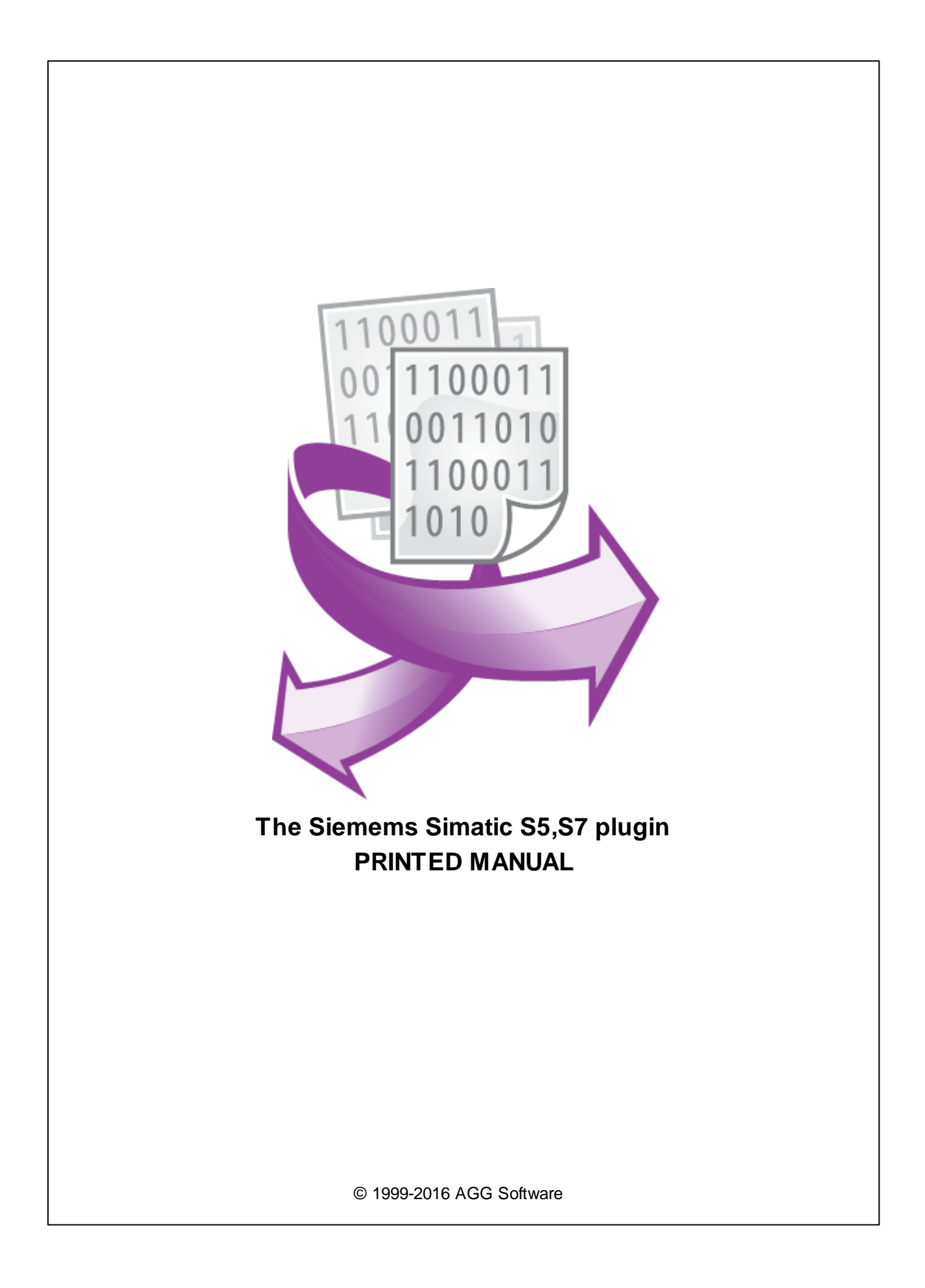

# **Siemems Simatic S5,S7 plugin**

#### **© 1999-2016 AGG Software**

All rights reserved. No parts of this work may be reproduced in any form or by any means - graphic, electronic, or mechanical, including photocopying, recording, taping, or information storage and retrieval systems - without the written permission of the publisher.

Products that are referred to in this document may be either trademarks and/or registered trademarks of the respective owners. The publisher and the author make no claim to these trademarks.

While every precaution has been taken in the preparation of this document, the publisher and the author assume no responsibility for errors or omissions, or for damages resulting from the use of information contained in this document or from the use of programs and source code that may accompany it. In no event shall the publisher and the author be liable for any loss of profit or any other commercial damage caused or alleged to have been caused directly or indirectly by this document.

Printed: 28.11.2016

**Publisher**

*AGG Software*

**Production**

*© 1999-2016 AGG Software http://www.aggsoft.com*

 $\overline{1}$ 

# **Table of Contents**

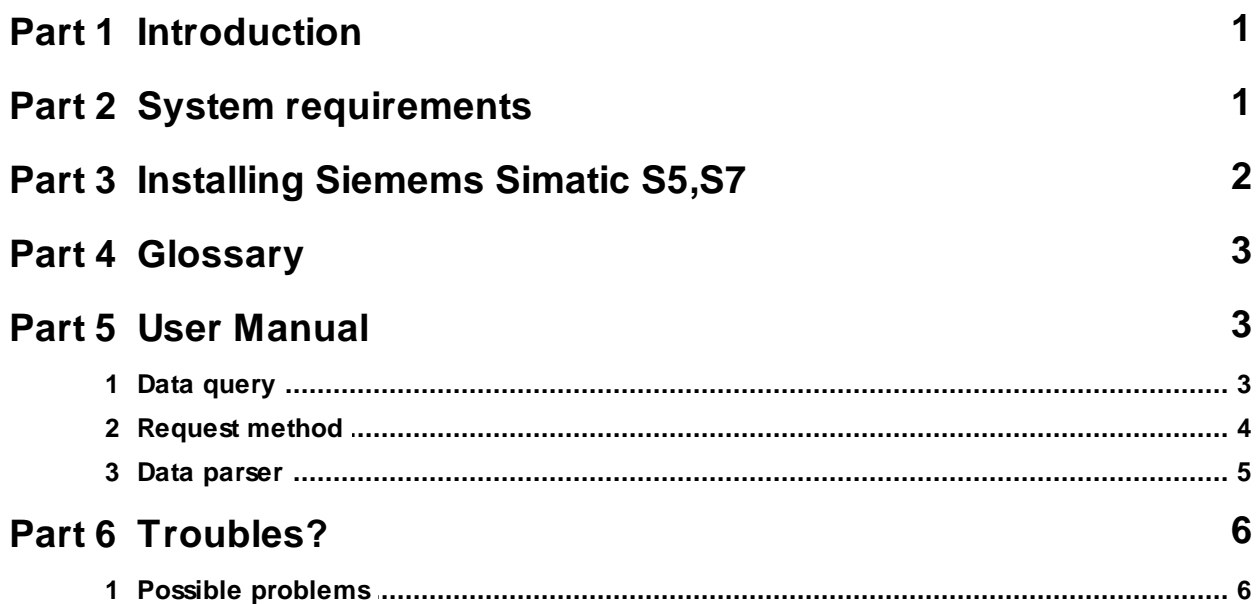

## <span id="page-3-0"></span>**1 Introduction**

The Multi-Point Interface – Siemens (MPI) is a proprietary interface of the programmable logic controller SIMATIC S7 of the company Siemens. It is used for connecting the stations programming (PC or personal computer), operator consoles, and other devices in the SIMATIC family.

Our plugin allows to exchange data with Siemens PLCs: S7-200, 300 and 400 families. It has also been successfully tested with a Speed7 CPU. It can be also used with S7-compatible PLCs from SAIA. It allows to read data from all memory areas and variables you can access in your PLC programs. For example flags, data blocks, input and output image memory, timers and counters.

Supported interfaces:

- MPI for S7 300/400
- PPI for S7 200
- ISO over TCP
- ISO over TCP with CP243
- MPI with IBH NetLink MPI to ethernet gateway

This module has the following features:

- Can send valid data request to any S7-compatible device;
- CRC for each data packet will be calculated and verified automatically;
- Can poll PLC data by a custom interval;
- Can flexibly parse all received data packets and extract register's values.

## <span id="page-3-1"></span>**2 System requirements**

The following requirements must be met for "Siemems Simatic S5,S7" to be installed:

**Operating system**: Windows 2000 SP4 and above, including both x86 and x64 workstations and servers. A latest service pack for the corresponding OS is required.

**Free disk space**: Not less than 5 MB of free disk space is recommended.

**Special access requirements**: You should log on as a user with Administrator rights in order to install this module.

The main application (core) must be installed, for example, Advanced Serial Data Logger.

#### **Notes for Microsoft Vista and above**:

Since our software saves data to the registry and installs to the Program Files folder, the following requirements must be met:

- 1. You need Administrator rights to run and install our software
- 2. The shortcut icon of our software will be located on the desktop;
- 3. Windows Vista will ask for your confirmation to continue the installation.

NOTE: You can configure the user account only once in order not to see the above dialog box any

more. Search Google for the solution of this problem.

## <span id="page-4-0"></span>**3 Installing Siemems Simatic S5,S7**

- 1. Close the main application (for example, Advanced Serial Data Logger) if it is running;
- 2. Copy the program to your hard drive;
- 3. Run the module installation file with a double click on the file name in Windows Explorer;
- 4. Follow the instructions of the installation software. Usually, it is enough just to click the "Next" button several times;
- 5. Start the main application. The name of the module will appear on the "Modules" tab of the "Settings" window if it is successfully installed.

If the module is compatible with the program, its name and version will be displayed in the module list. You can see examples of installed modules on fig.1-2. Some types of modules require additional configuration. To do it, just select a module from the list and click the "Setup" button next to the list. The configuration of the module is described below.

You can see some types of modules on the "Log file" tab. To configure such a module, you should select it from the "File type" list and click the "Advanced" button.

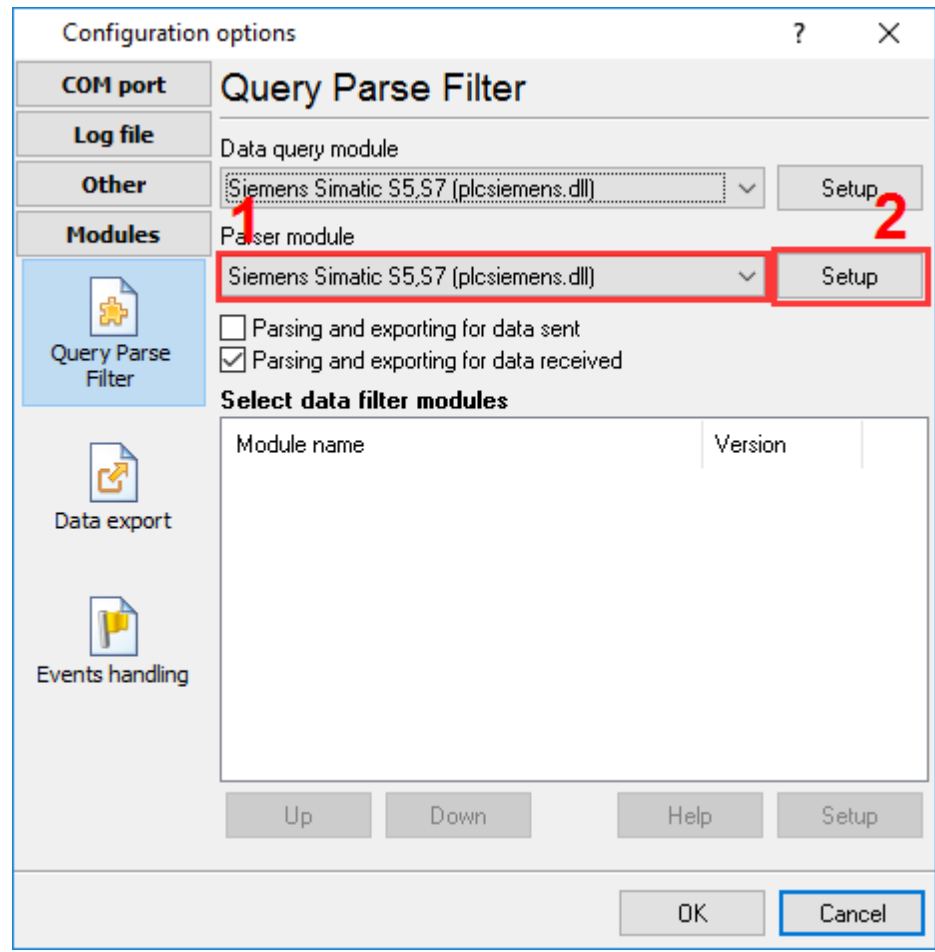

**Fig.1. Example of installed module**

#### <span id="page-5-0"></span>**4 Glossary**

**Plug-in** - module

**Main program** – the program shell that uses this module. For example: Advanced Serial Data Logger

**Parser** – the module that processes the data flow singling out data packets from it and variables from data packets. These variables are used in data export modules after that.

**Core** - see "Main program".

## <span id="page-5-1"></span>**5 User Manual**

#### **5.1 Data query**

To add new item click "Actions->Add new request". The dialog window will be shown (fig.1). Enter a request description, that can contain any characters and click the "OK" button.

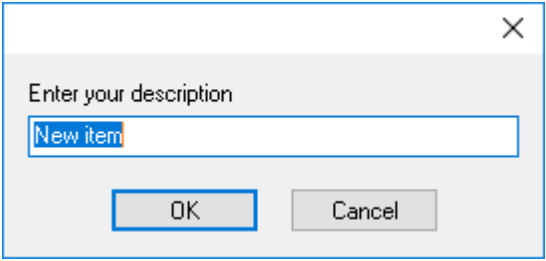

**Fig.1. Name dialog**

The new request will appear in the requests tree (fig.2). Each request has few important options:

- **Protocol** the protocol type that the plugin will use to interact with your PLC;
- **CPU rack/slot** CPU rack and slot of your PLC;
- **MPI local/remote address** this address will be used with the MPI protocol type and specifies the local address of the computer (in the MPI network) and the remote address of the PLC;
- **Area** a memory area in the PLC;
- **Data block** the number of a data block. Only applicable if Area is "Data block". Otherwise: 0;
- **Data address** the address of the first byte in the block;
- **Read bytes** the number of bytes to read;
- **Request timeout** this is the time interval for which the program is sending request to a device. After reaching the timeout limit the program will automatically cancel current request and execute next request in the queue. The timeout value depends on the network on which master (program) and slave (device) is running. If the network is slow then timeout value should be larger and if network is fast then timeout value can be small.

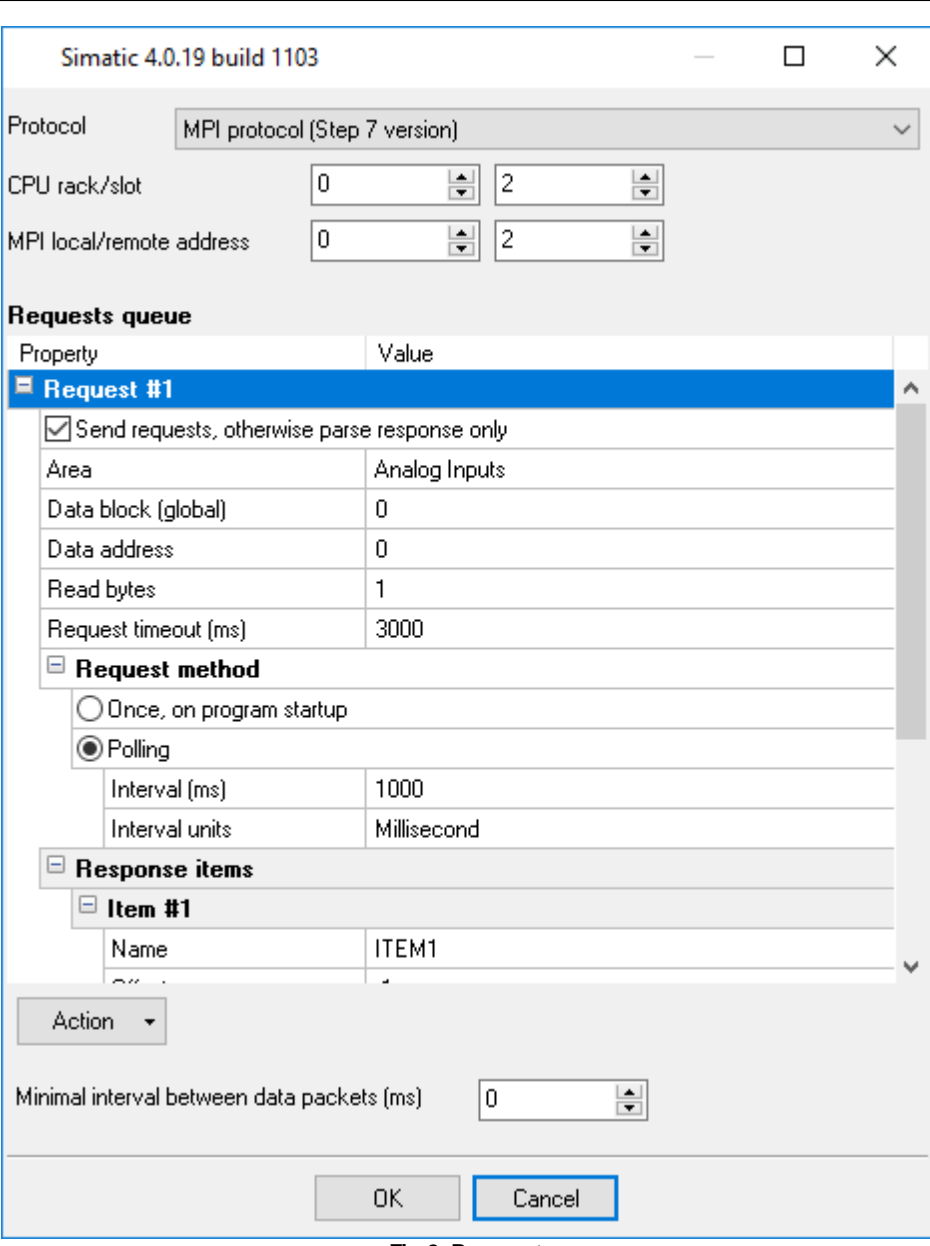

#### **Fig.2. Request**

## <span id="page-6-0"></span>**5.2 Request method**

The plugin can send requests in two modes:

- **Once, on program startup** the program will send request once, when the program starts.
- Polling the program will be sending request periodically based on an interval specified. The interval between requests depends on the network on which master (program) and slave (device) is running. If the network is slow then time for each request will be larger and vice versa. Because, the program are executing all requests in the queue one by one, then time between requests depends on the number of requests in the queue.

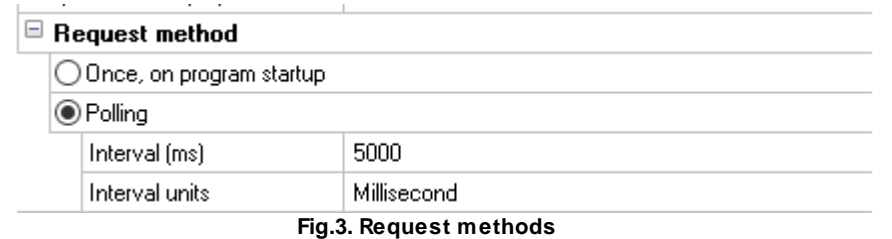

If you added few requests to the queue, then you can move it up and down. Select a request title and execute a corresponding menu item by clicking the "Actions" button. With help of this button you can change an item description and delete requests.

You can access all actions through the popup menu in the request tree.

#### <span id="page-7-0"></span>**5.3 Data parser**

All data publication modules uses variables parsed. The parser should pick out significant data blocks (data packets) from the common data flow. Our Siemems Simatic S5,S7 module can do it. This module analyze data flow and control data packets integrity by CRC (cyclical redundancy check). All parser items assigned with a corresponding request in the queue. You can assign one or more parser items (variables) to one request. Typically, each request has one parser item.

You can add new parser item (variable) to the request by clicking "Actions -> Add response item". Before, you should select a caption of the corresponding request. New parser item (variable) will appear in the "Response items" group (fig.4).

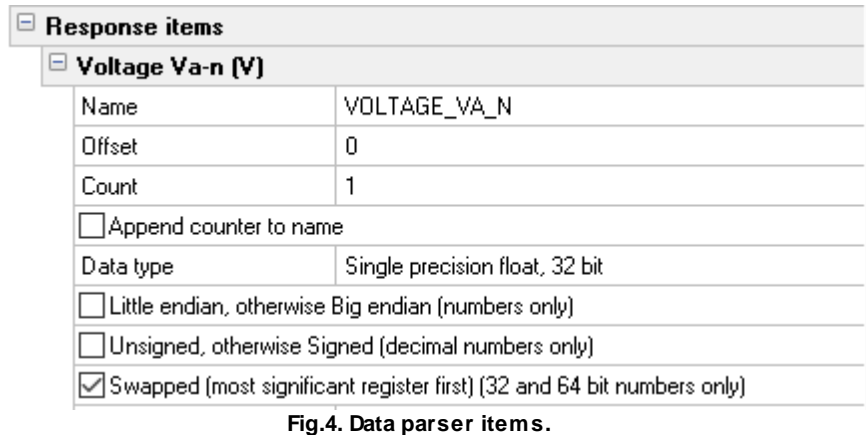

Each response item has few important options:

- **Name** the of the parser variable. This name you'll bind with fields in data publication modules.
- **Offset** the device can response few data bytes, but you need only some of them. The "Offset" field contains a byte offset of the data from the beginning of the data block. This value is zerobased. If first byte of your value located at the begin of data block, then this value should be 0. You can specify -1 here, then the program will automatically calculate the value offset;
- **Count** the number of values (nor bytes) with same parameters (data type and default value), that located one after another since the offset. If you specify more than one here, then a value

index (1, 2, 3 etc) will be added to the parser item name;

- **Data type** data type of the value. Each value can utilize one (for byte data type) or more bytes;
- **Default value** this value will be used if the parser can't parser data block for this parser item. For example, if the data block has a small size or offset is too large.

# <span id="page-8-0"></span>**6 Troubles?**

#### **6.1 Possible problems**

**No data for publication/exporting** – no data is passed for exporting. Solution: configure the parser, make sure that one or more variables are declared in the parser.

**Error on binding variable with name %s [%s]** – the error usually occurs if data does not correspond to the specified format. For example, the date and time format does not correspond to the data.

**Unable to disconnect from the database [%s]** and **Unable to connect to a database [%s]** – it is impossible to connect/disconnect to/form the database. You should check the parameters of the database connection. The analysis of the additional information will help you locate the error.

**Database access error [%s]**. Stop operations with the database? – the message appears if an error occurs during an attempt to execute an SQL query if the second variant of reacting to errors is selected. The message implies a "Yes" or "No" answer. The analysis of the additional information will help you locate the error.

**Unable to verify your SQL script [%s]** – the message appears when an attempt to analyze your SQL query fails. Check if the syntax of your SQL query is correct.

**Tested successfully** – the message appears if your database connection is successfully tested. It requires no additional actions.

**Database isn't used** – the message appears if the module is temporarily disabled (the "Temporarily disabled" check box is selected) or the database name field is empty. Check the connection parameters.

**Database isn't selected** - the message appears if the database type is not selected. Check the connection parameters.

**Database: %s** – %s contains the database name. The message appears if the database connection is successful. Usually, you see it when you call the module for the first time. It requires no additional actions.

**Invalid data block length (columns=%d,length=%d)** – an internal application error. It means that the data sent by the parser is in an invalid format. Perhaps, you are using the module incompatible with the version of the Advanced Serial Data Logger kernel. Update the versions of both the kernel and the module.

**The time of connection is not due yet (%d,%d)** – the message appears during an attempt to connect to the database after the connection to it has been lost and the "Reconnect after" option is

#### **7 Siemems Simatic S5,S7 plugin**

enabled. No additional actions are required.

**Invalid procedure call. Bad arguments** –an attempt to call the module using invalid parameters. Perhaps, you are using the module incompatible with the version of the Advanced Serial Data Logger kernel. Update the versions of both the kernel and the module.

**Writing to the database is complete** - the message appears if your queue of SQL queries is successfully executed. It requires no additional actions.

**Writing to the database is complete with errors** – the message appears if the executing your queue of SQL queries was interrupted by an error. It requires no additional actions.

**Your SQL is empty. Please, specify some SQL text first** – the message appears if you do not enter the text for your SQL query. Check if the options on the "SQL queue" tab are configured correctly.

**Invalid temporary path** – the path to the temporary file specified by you does not exist. Enter a new path in the "Temporary folder" field on the "Errors handling" tab.

%s, %d – will be replaced by additional information.